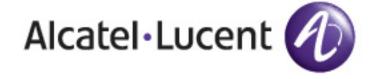

# Alcatel-Lucent Best Practices Guide OV3600 6.4

### **Table of Contents**

| 1 - Overview                                                                      | 3  |
|-----------------------------------------------------------------------------------|----|
| 1.1 - Prerequisites for Integrating Alcatel-Lucent Infrastructure                 |    |
| 1.2 - Known and Recently Resolved Issues                                          | 4  |
| 1.3 - Alcatel-Lucent Feature Implementation Schedule for OV3600                   | 5  |
| 2 - Configure OV3600 to Optimally Manage Alcatel-Lucent Infrastructure (Global)   |    |
| 2.1 - OV3600 Setup General Page (Rate Limiting)                                   |    |
| 2.2 - Device Setup Communication Page (Credential & Timing)                       |    |
| 3 - Creating an Alcatel-Lucent Specific Policy (Group) in OV3600                  |    |
| 3.1 – Basic Monitoring Configuration                                              |    |
| 3.2 – Configuration                                                               |    |
| 4 - Discovering Alcatel-Lucent Infrastructure                                     |    |
| 4.1 - Master Switch Discovery                                                     |    |
| 4.2 – Local Switch Discovery                                                      |    |
| 4.3 - Thin AP Discovery                                                           |    |
| 5 - OV3600 and Alcatel-Lucent Integration Strategies                              |    |
| 5.1 - Example Use Cases                                                           |    |
| 5.2 - Prerequisites for Integration                                               |    |
| 5.3 - Enable Stats Utilizing OV3600 GUI                                           |    |
| 5.4 - WMS Offload Utilizing OV3600 GUI                                            |    |
| 5.5 - Define OV3600 as Trap Host using AOS-W CLI                                  |    |
| 5.6 - Understanding WMS Offload Impact on Alcatel-Lucent Infrastructure           |    |
| 6.1 - Alcatel-Lucent Traps for RADIUS Auth & IDS Tracking                         |    |
| 6.2 - Remote AP & Wired Networking Monitoring                                     |    |
| 6.3 - View Switch License Information                                             |    |
| 6.4 - Device Classification                                                       |    |
| Appendix A - CLI AOS-W & OV3600 Commands                                          |    |
| A.1 - Enable Stats Utilizing AOS-W CLI (Local Switch in Master Local Environment) |    |
| A.2 - Offload WMS Utilizing AOS-W CLI and OV3600 CLI (SNMP Walk)                  |    |
| A.3 - Ensuring Master Switch Pushes Config to Local Switches Utilizing AOS-W CLI  |    |
| A.4 - Disable Debugging Utilizing AOS-W CLI                                       |    |
| A.5 - Restart WMS on Local Switches Utilizing AOS-W CLI                           |    |
| A.6 – Copy & Paste to Enable Proper Traps Utilizing AOS-W CLI                     |    |
| Appendix B – WMS Offload Details                                                  | 28 |
| B.1 - State Correlation Process                                                   | 28 |
| Appendix C - Converting from MMS to OV3600                                        |    |
| C.1 - Migrating Floor Plans from MMS to OV3600                                    |    |
| C.2 - Migrating Floor Plans from AOS-W (Switch) to OV3600                         |    |
| C.3 - Migrating Floor Plans from RF Plan to OV3600                                |    |
| Appendix D – Increasing Location Accuracy                                         |    |
| D.1 – Understand Band Steering's Impact on Location                               |    |
| D 2 – Leveraging RTLS to Increase Accuracy                                        | 34 |

#### 1 - Overview

This document provides best practices for leveraging the OmniVista Air Manager (OV3600) to monitor and manage your Alcatel-Lucent infrastructure. Alcatel-Lucent wireless infrastructure provides a wealth of functionality (firewall, VPN, remote AP, IDS, IPS, and ARM) as well as an abundance of statistical information. Follow the simple guidelines in this document to garner the full benefit of Alcatel-Lucent 's infrastructure.

#### **Minimum Requirements**

- OV3600 version 6.0 or higher
- AOS-W 3.x or higher

#### **Understanding Alcatel-Lucent Topology**

Here is a typical Master-Local deployment.

Figure 1 - Typical Alcatel-Lucent Deployment

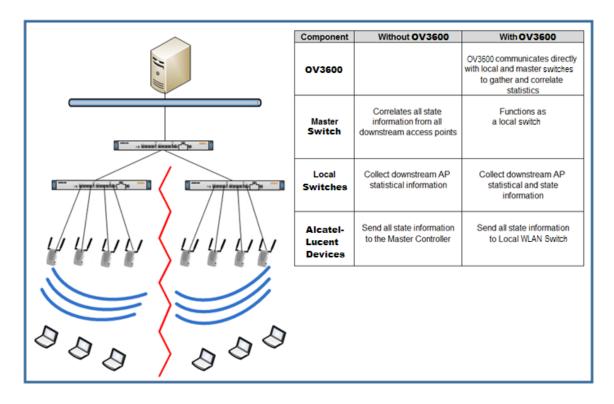

Note: There should never be a local switch managed by an OV3600 server whose master switch is also not under management.

#### 1.1 - Prerequisites for Integrating Alcatel-Lucent Infrastructure

You will need the following information to monitor and manage your Alcatel-Lucent infrastructure.

- SNMP community string (monitoring & discovery)
- Telnet/SSH credentials (configuration only)
- "enable" password (configuration only)

  Note: Without proper Telnet/SSH credentials OV3600 will not be able to acquire license and serial information from switches.

#### Alcatel-Lucent Best Practices Guide

- SNMPv3 credentials (wms offload only)

  - UsernameAuth password
  - Privacy password
  - Auth protocol

#### 1.2 - Known and Recently Resolved Issues

| 400 141         | OV3600         |                                                                                                    |                                                                      |
|-----------------|----------------|----------------------------------------------------------------------------------------------------|----------------------------------------------------------------------|
| AOS-W<br>Impact | Impact<br>Ver. | Description                                                                                                    | Resolution                                                           |
| •               |                | 11n client BW OIDs resetting very                                                                                                    |                                                                      |
|                 |                | frequently under heavy load. This results in AMWS reporting inflated BW                                                                                             | Fixed in                                                             |
| 3.3.x           | 6.x            | usage.                                                                                                    | AOS-W 3.3.2.17 & OV3600 6.3                                          |
| 3.3.x           | 6.x            | Encryption type is not populated for wireless users.                                                                                                    | Fixed in AOS-W 3.4 & OV3600 6.4                                      |
| 3.3.1           |                | Can't create an SNMPv3 and management user with the same name on a switches.                                                                                        |                                                                      |
| 3.3.x           |                | Reduced accuracy when locating clients, because of improper neighbor and client SNR values.                                                                         | Fixed in AOS-W 3.3.2.6 & OV3600 6.0.9                                |
|                 | 5.3 – 6.x      | When two wireless users appear on the switch's UI with the same MAC (VMware, Parallels, or VPN) OV3600 displays only one user, but flip flops between IP addresses. | ETA 7.0                                                              |
|                 | 0.0 0.X        | Switch MIB indicates radio down when                                                                                                    | Fixed in                                                             |
| 3.3.2.x         | 6.1 – 6.2      | the radios are actually up.                                                                                                    | AOS-W 3.3.2.13 & OV3600 6.1                                          |
| 3.3.x           | All            | AOS-W improperly initializes engine_id in SNMPv3 informs.                                                                                                    | Fixed in AOS-W 3.4.x, 3.3.2<br>FIPS OV3600 7.0                       |
| 3.3.x           | All            | When deleting virtual APs (SSIDs) AP's and Radios disappear when device is in Air Monitor Mode.                                                                     | Fixed AOS-W 3.3.2.14 & OV3600 6.2                                    |
|                 |                | MIB reports incorrect switch port for                                                                                                    | Removed from OV3600 UI in 6.3                                        |
| 3.3.x           | All            | APs wms offload caused SNMP inform                                                                                                    | AOS-W – no ETA for fix Fixed in                                      |
| 3.3.x           | 6.3            | queue on switch to overflow.                                                                                                    | AOS-W 3.3.2.14 & OV3600 6.3                                          |
| 3.3.x           | 6.x            | When aggressive key caching is enabled in AOS-W users may show in OV3600 associated to wrong AP.                                                                    | Fixed in AOS-W 3.3.2.17 & OV3600 6.3                                 |
| 5.6.A           | O.A            | After enabling wms offload and running the command 'show wms general'                                                                                               | Fixed in AOS-W 3.3.2.14 & OV3600 6.2  See <b>Appendix A</b> for work |
| 3.3.x           | 6.x            | which shows wms is offloaded the local switches do not send stats to OV3600 server.                                                                                 | around prior to 3.3.2.14 for restarting wms on local switches.       |
|                 |                | `show user-table` command in AOS-W reports different user totals than OV3600 displays in the UI. `show user-table` shows wired and                                  |                                                                      |
| 3.3.x           | 6.3            | wireless users as well as duplicative IP                                                                                                    | ETA AOS-W fix in 4.1                                                 |

| AOS-W   | OV3600<br>Impact |                                                                              |                              |
|---------|------------------|------------------------------------------------------------------------------|------------------------------|
| Impact  | Ver.             | Description                                                                  | Resolution                   |
|         |                  | addresses for the same user. AMWS                                            |                              |
|         |                  | only shows 1 user/IP per MAC and only wireless users associated to the WLAN. |                              |
|         |                  | If you are using OV3600 templates to                                         |                              |
|         |                  | configure your switches, there are some                                      | Execute `write mem` on each  |
|         |                  | settings pushed from the Master to                                           | local switch                 |
|         |                  | Local switches that are not written into                                     | or                           |
|         |                  | startup config which causes OV3600                                           | Convert to OV3600 GUI Confg  |
|         |                  | mismatches after pushing a change                                            | ==                           |
| 3.3.x   | 6.3              | from OV3600.                                                                 | No ETA in AOS-W              |
|         |                  | Authentication failure trap                                                  |                              |
|         |                  | "wlsx <u>N</u> UserAuthenticationFailed"                                     |                              |
|         |                  | only fires in AOS-W when trap                                                |                              |
|         |                  | "wlsxUserAuthenticationFailed"                                               | Enable non "N" trap in AOS-W |
| 3.3.2.x |                  | is also enabled.                                                             | No ETA in AOS-W              |

#### 1.3 - Alcatel-Lucent Feature Implementation Schedule for OV3600

|                                                            | OV3600         |
|------------------------------------------------------------|----------------|
| Feature                                                    | Implementation |
| Automated WMS offloading                                   | 6.1            |
| Support for monitoring Remote AP wired users               | 6.1            |
| Support for Guest Provisioning (pre 3.4 settings)          | 6.1            |
| Mesh monitoring and visualization support                  | 6.1            |
| Ability to import floor plans from Alcatel-Lucent Switches | 6.1            |
| Support device coordination amongst switches for WIPS/WIDS | 6.2            |
| Support device coordination amongst switches for ARM       | 6.2            |
| Ability to provision AMs                                   | 6.2            |
| Ability to send ARM/WIPS/WIDS classification to switches   | 6.2            |
| Ability to support AP based RTLS and WiFi Tags in VisualRF | 6.2            |
| Support for AOS-W 3.3.2.x                                  | 6.2            |
| Support for RAP-5WN & RAP-5                                | 6.2            |
| Auto ARM/WIPS/WIDS classification distributed to switches  | 6.3            |
| Support for AP-65-WB, RAP-2WG                              | 6.3            |
| AOS-W GUI configuration support for Profiles and AP Groups | 6.3            |
| Show user cipher type                                      | 6.4            |
| Support for 600 series Branch Office infrastructure        | 6.4            |
| Support for AP-105                                         | 6.4            |
| Support per radio AM monitoring                            | 6.4            |
| Support for AOS-W 3.3.3, 3.4, and 3.4.1                    | 6.4            |
| Replace RF Plan with VisualRF Plan                         | 6.4            |
| Standardized dashboard, navigation, and graphs with AOS-W  | 6.4            |
| Support switch based RTLS and WiFi Tag history in OV3600   | 7.1            |

# 2 - Configure OV3600 to Optimally Manage Alcatel-Lucent Infrastructure (Global)

#### 2.1 - OV3600 Setup General Page (Rate Limiting)

There are several SNMP tuning parameters which must be configured in order for OV3600 to properly monitor Alcatel-Lucent infrastructure

- Navigate to OV3600 Setup → General page
- Locate the Performance Tuning section
- Enable SNMP Rate Limiting for Monitored Devices

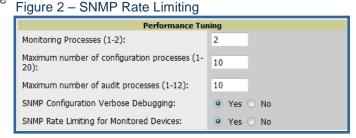

Note: Enabling the SNMP Rate Limiting for Monitored Devices option above adds a small delay between each SNMP Get request, thus the actual polling intervals will be longer than what is configured in Section 3. For example a 10 minute polling interval will result in an actual 12 minute polling interval.

Click on the "Save"

#### 2.2 - Device Setup Communication Page (Credential & Timing)

#### Credentials

OV3600 requires several credentials to properly interface with Alcatel-Lucent infrastructure. The Discover process detailed in Section 3 requires proper global credential configuration.

Figure 3 - Credential Setup

- Navigate to Device → Setup Communication page
- Locate the **Default Credentials** section
- Click on the Alcatel-Lucent link

## Required Fields for Discovery Confir

Enter SNMP Community String

Note: Be sure to note the community string, because it must match the SNMP Trap community string which is configured later in this document.

# Required Fields for Configurations and Basic Monitoring

- Enter Telnet/SSH Username
- Enter Telnet/SSH Password
- Enter "enable" Password

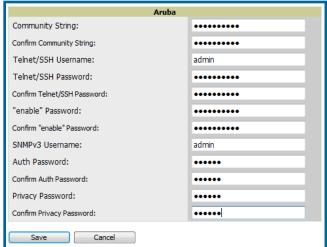

#### **Additional Required Fields for WMS Offload**

- Enter SNMPv3 Username
- Enter Auth Password
- Enter Privacy Password

Note: Auth and Privacy passwords must match; because the wms offload command only accepts a single password that is leveraged for both options.

#### Alcatel-Lucent Best Practices Guide

Prior to OV3600 6.3 SMNPv3 Auth Protocol was a configurable option. In OV3600 6.3 and later OV3600 automatically configures the Auth Protocol to SHA.

- SNMPv3 Auth Protocol (Applicable to OV3600 6.2 and earlier)

Note: Auth Protocol must be configured to use SHA.

Warning: If you are using SNMPv3 and the switch's date/time is incorrect, the SNMP agent will not respond to SNMP requests from OV3600 SNMP manager. This will result in the switch and all of its downstream access points showing down in OV3600.

Leveraging NTP for your Alcatel-Lucent infrastructure and your OV3600 server is recommended to ensure time synchronization.

#### **Timeout & Retries**

- Locate the SNMP Setting settings
- Change SNMP Timeout setting to "60"
- Change SNMP Retries to "1"

Figure 4 – SNMP Time & Retries

|                              | SNMP Settings |
|------------------------------|---------------|
| SNMP Timeout (3-60 seconds): | 60            |
| SNMP Retries (1-20):         | 1             |

#### 3 - Creating an Alcatel-Lucent Specific Policy (Group) in OV3600

It is prudent to establish an Alcatel-Lucent Group within OV3600. During the discovery process you will move new discovered switches into this group.

#### 3.1 – Basic Monitoring Configuration

- Navigate to Groups → List page
- Click the "Add" button
- Enter a Name that represents the Alcatel-Lucent infrastructure from a security, geographical, or departmental perspective and click the "Add" button
- You will be redirected to Group → Basic page for the Group you just created. On this page
  you will need to tweak a few Alcatel-Lucent -specific settings.
- Find the SNMP Polling Periods section of the page
  - Change Override Poll Period for Other Services to "Yes"
  - Ensure User Data Polling Period is set to "10 minutes"

#### Do not configure this interval lower tha Figure 5 – Group Polling Configuration

Note: Enabling the SNMP Rate Limiting for Monitored Devices option above adds a small delay between each SNMP Get request, thus the actual polling interval is 12 minutes for 10 minute polling interval.

- Change Device-to-Device Link Polling Period to "30 minutes"
- Change Rogue AP and Device Location Data Polling Period to "30 minutes".

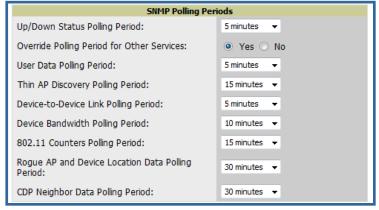

 Find the Alcatel-Lucent /Alcatel-Lucent section of page

- Configure the proper SNMP version for monitoring the Alcatel-Lucent infrastructure.
- The other options in this section are addressed later in this document or in the AOS-W Configuration Guide.
- Click the "Save and Apply" button

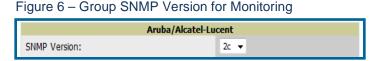

Note: You should reference the Alcatel-Lucent Configuration Guide for additional information on Policy configuration.

#### 3.2 - Configuration

Reference the AOS-W Configuration Guide for detailed instructions.

#### 4 - Discovering Alcatel-Lucent Infrastructure

OV3600 utilizes Alcatel-Lucent 's topology to efficiently discover downstream infrastructure.

#### **Prerequisites for discovery:**

- Section 2 credentials
- Section 3 creating Alcatel-Lucent policies (Groups)

#### Summarized procedure for discovery and managing Alcatel-Lucent Infrastructure:

- Discover Master switches
- Manage Master switches which automatically discovers Local switches affiliated with the Master switch
- Manage Local switches which automatically discovers Thin APs affiliated to the Local switches
- Manage Thin APs

Note: Always add <u>one</u> switch and its affiliated Thin APs into management or monitoring mode in a serial fashion, one at a time. Adding new devices is a very CPU intensive process for OV3600 and can quickly overwhelm all of the processing power of the server if hundreds of Thin APs are added (migrated from New to Managed or Monitoring) simultaneously.

#### 4.1 - Master Switch Discovery

- Scan networks containing Alcatel-Lucent Master switches from Device → Discover page.
   This will use your Global Credentials configured in the previous section.
  - or -
- Manually enter the Master switch on the Device → Add page.
  - Select the switch type and click "Add" button
  - Enter IP Address

#### **Required Fields for Discovery**

- Enter SNMP Community String

Note: Be sure to note the community string, because it must match the SNMP Trap community string which is configured later in this document.

#### Required Fields for Configurations and Basic Monitoring

- Enter Telnet/SSH Username
- Enter Telnet/SSH Password
- Enter "enable" Password

#### Additional Required Fields for WMS Offload

- Enter SNMPv3 Username
- Enter Auth Password
- Enter Privacy Password

Note: Auth and Privacy passwords must match; because the wms offload command only accepts a single password that is leveraged for both options.

Prior to OV3600 6.3 SMNPv3 Auth Protocol was a configurable option. In OV3600 6.3 and later OV3600 automatically configureS the Auth Protocol to **SHA**.

- SNMPv3 Auth Protocol (Applicable to OV3600 6.2 and earlier)

Note: Auth Protocol must be configured to use SHA.

Warning: If you are using SNMPv3 and the switch's date/time is incorrect, the SNMP agent will not respond to SNMP requests from OV3600 SNMP manager. This will result in the switch and all of its downstream access points showing down in OV3600.

- Assign switch to a Group & Folder
- Ensure "Monitor Only" option is selected
- Click the "Add" button
- Navigate to APs/Devices → New page
  - Select the Alcatel-Lucent master switch
  - Ensure "Monitor Only" option is selected
  - Click the "Add" button

Figure 7 – Add New Switch

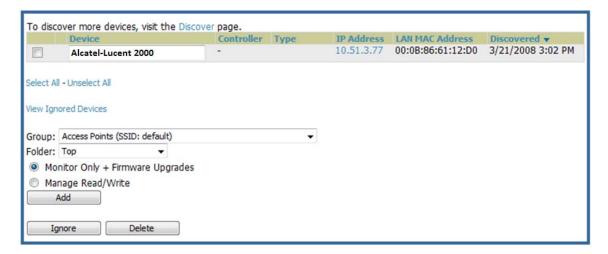

#### 4.2 - Local Switch Discovery

- Local switches are discovered via the Master switch. After waiting for the Thin AP Polling
  Period or executing a "Poll Now", the Local switches will appear on the APs//Devices → New
  page. "Poll Now" button is located on the Device → Monitoring page.
- Add the Local switch to Group defined above. Within OV3600 Local switches can be split away from the Master switch's Group.

#### 4.3 - Thin AP Discovery

- Thin APs are discovered via the Local switch. After waiting for the Thin AP Polling Period or
  executing a "Poll Now", thin APs will appear on the APs/Devices → New page. "Poll Now"
  button is located on the Device → Monitoring page.
- Add the Thin APs to the Group defined above. Within AMWS thin APs can be split away from the switch's Group. You can split thin APs into multiple Groups if required.

#### 5 - OV3600 and Alcatel-Lucent Integration Strategies

| Integration Goals         | All Masters Architecture   | Master Local Architecture  |
|---------------------------|----------------------------|----------------------------|
| Rogue & Client Info       |                            | enable stats               |
| Rogue & Client Mitigation | wms offload                | wms offload                |
| Reduce Master Switch Load |                            | wms offload debuging off   |
| IDS & Auth Tracking       | Define OV3600 as trap host | Define OV3600 as trap host |
|                           | enable RTLS                | enable RTLS                |
| Track Tag Location        | wms offload                | wms offload                |

#### **Key Integration Points:**

- IDS Tracking does <u>not</u> require "wms offoad" in an All Master or Master Local environment
- IDS Tracking does require enable stats in a Master Local environment
- "wms offload" will hide the Security Summary tab on Master Switch's web interface
- "wms offload" encompasses "enable stats" or "enable stats" is a subset of "wms offload"
- Unless you "enable stats" on the Local Switches in a Master Local environment, the Local Switches do not populate their MIBs with any information about clients or rogue devices discovered/associated with their APs. Instead the information is sent upstream to Master Switch.

#### 5.1 - Example Use Cases

#### **Example of When to Use Enable Stats**

• Customer wants to pilot AMWS and doesn't want to make major configuration changes to their infrastructure or manage configuration from OV3600.

Note: Enable Stats still pushes a small subset of commands to the switches via SSH.

#### **Examples of When to Use WMS Offload**

- Customer has older Alcatel-Lucent infrastructure in Master Local environment and their Master switch is fully taxed. Offloading WMS will increase the capacity of the Master Switch by offloading statistic gathering requirements and device classification coordination to OV3600.
- Customer is replacing MMS with OV3600 and already had WMS offloaded for performance reasons.
- Customer wants to use OV3600 to distribute client and rogue device classification amongst multiple Master switches in a Master Local environment or in an all Masters environment

#### **Examples of When to Use RTLS**

- A Hospital wants to achieve very precise location accuracy (5 -15 feet) for their medical devices which are associating to the WLAN.
- A customer wants to locate items utilizing WiFi Tags.

Note: RTLS could negatively impact your OV3600 server's performance.

#### Example to Define OV3600 as Trap Host

- Customer wants to track IDS events within the OV3600 UI.
- Customer is in the process of converting their older 3<sup>rd</sup> Party WLAN devices to Alcatel-Lucent and wants a unified IDS dashboard for all WLAN infrastructure.
- Customer wants to relate Auth failures to a client device, AP, Group of APs, and switch.
   OV3600 provides this unique correlation capability.

#### 5.2 - Prerequisites for Integration

If you have not discovered the Alcatel-Lucent infrastructure or configured credentials, proceed to Sections 3 and 4 of this document.

#### 5.3 - Enable Stats Utilizing OV3600 GUI

To enable stats on the Alcatel-Lucent switches:

- Navigate to Groups→Basic page
- Locate the Aruba/Alcatel Lucent section
- Disable "Offload Aruba/Alcatel-Lucent WMS Database
- Click "Save and Apply" button

Figure 8 – Enable Stats

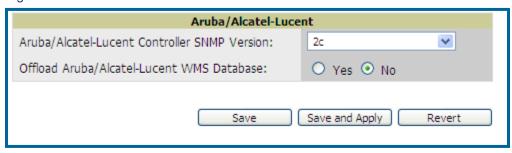

- Navigate to OV3600 Setup → General page
- Locate Configuration Options section
- Enable "Allow WMS Offload Configuration in Monitor-Only Mode"
- Click the "Save" button

Figure 9 – WMS Offload Configuration Options (enable stats)

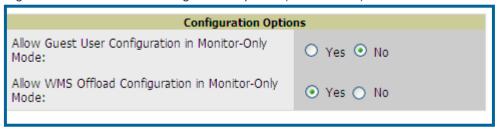

This will push a set of commands via SSH to all Alcatel-Lucent local switches. OV3600 must have read/write access to the switches in order to push these commands. See **Device Setup Communication Section** below for help configuring your device credentials.

Note: This process will not reboot your switches.

Warning: If you don't follow the above steps local switches will not be configured to populate statistics. This decreases OV3600' capability to trend client signal information and to properly locate devices. See Appendix A on how to utilize AOS-W CLI to enable stats on Alcatel-Lucent infrastructure.

Note: If your credentials are invalid or the changes are not applied to the switch, error messages will display on the switch's **Device > Monitoring page** under the **Recent Events** section. If the change fail, OV3600 does not audit these setting (display mismatches) and you will need to apply to the switch by hand, see Appendix A for detailed instructions.

#### Commands Pushed by OV3600 during Enable Stats (Do not enter these commands)

```
configure terminal
no mobility-manager <Active WMS IP Address>
wms
general collect-stats enable
stats-update-interval 120
show wms general
write mem
```

#### 5.4 - WMS Offload Utilizing OV3600 GUI

To Offload WMS on the Alcatel-Lucent switches:

- Navigate to Groups→Basic page
- Locate the Aruba/Alcatel Lucent section
- Enable "Offload Aruba/Alcatel-Lucent WMS Database
- Locate the Configuration section
- Enable or Disable "Allow WMS Offload Configuration in Monitor-Only Mode"
- Click "Save and Apply" button

Figure 10 – Offload WMS

| Aruba/Alcatel-Luce                            | nt             |          |
|-----------------------------------------------|----------------|----------|
| Aruba/Alcatel-Lucent Controller SNMP Version: | 2c             | <u>~</u> |
| Offload Aruba/Alcatel-Lucent WMS Database:    | ⊙ Yes ○ No     |          |
| Save                                          | Save and Apply | Revert   |

This will push a set of commands via SSH to all Alcatel-Lucent Master Switches. If the switch does not have an SNMPv3 user that matches OV3600' database it will automatically create a new SNMPv3 user. OV3600 must have read/write access to the switches in order to push these commands.

Note: This process will not reboot your switches. See Appendix A on how to utilize AOS-W CLI to enable stats or wms offload.

Warning: The SNMPv3 user's Auth Password and Privacy Password must be the same.

Note: Auth Protocol must be configured to use SHA.

# <u>Commands Pushed by OV3600 during WMS Offload</u> (Do not enter these commands) configure terminal

mobility-manager <OV3600 IP> user <OV3600 SNMPv3 User Name> <OV3600 Auth/Priv PW> stats-update-interval 120 write mem

Note: In AOS-W 3.3.2.14 and later versions OV3600 will configure SNMPv2 traps with the mobile manager command.

#### Other Processes for wms offload

```
OV3600 will issue an SNMPGet on table (wlsxSysExtHostname) to complete the offload process (OID=.1.3.6.1.4.1.14823.2.2.1.2.1.2.0.)
```

(Switch-Name) # show wms general

# <u>Diagnostic Steps if you are not seeing Rogue devices appear in OV3600 in AOS-W</u> versions prior to 3.3.2.14

- If you are able, upgrade to latest 3.3.x or 3.4 AOS-W version and it will automatically resolve this issue.
- or -
- Ensure "Is Master" flag is not enabled on local switches, SSH into each local switch, enter "enable" mode, and issue the following commands:

```
General Attributes
Kev
                           Value
poll-interval
                          60000
poll-retries
                          3
ap-ageout-interval
                          30
sta-ageout-interval
learn-ap
                          disable
persistent-known-interfering enable
                         enable
propagate-wired-macs
stat-update
                         enable
collect-stats
                          enable
classification-server-ip 10.2.32.3
rtls-port
                          8000
wms-on-master
                         disable
use-db
                          disable
calc-poll-interval
                         60000
Switch IP
                          10.51.5.109
                           enable
Is Master
```

If the "Is Master" flag is enabled as shown above and you are not able to upgrade your AOS-W, use the following instructions to resolve the issue.

• To ensure local switches are populating rogue information properly, SSH into each local switch, enter "enable" mode, and issue the following commands:

```
(Switch-Name) # configure terminal
Enter Configuration commands, one per line. End with CNTL/Z
(Switch-Name) (config) # process restart wms
```

Note: You will need to wait until the next Rogue Poll Period or execute a "Poll Now" for each local switch to see rogue devices begin to appear in OV3600 after doing a "restart wms" in AOS-W.

Note: This command will need to be reissued after each configuration change from the Master Switch.

#### 5.5 - Define OV3600 as Trap Host using AOS-W CLI

To ensure the OV3600 server is defined a trap host, SSH into each switch (Master and Local, enter "enable" mode, and issue the following commands:

```
(Switch-Name) # configure terminal
Enter Configuration commands, one per line. End with CNTL/Z

(Switch-Name) (config) # snmp-server host <0V3600 IP ADDR> version 2c <SNMP
COMMUNITY STRING OF SWITCH>

    Note: Ensure the SNMP community matches what was configured in Section 2.

(Switch-Name) (config) # snmp-server trap source <SWITCH'S IP>

(Switch-Name) (config) # write mem
Saving Configuration...
```

Warning: Do not configure the SNMP version to v3. OV3600 does not support SNMPv3 traps/informs because of an outstanding issue on AOS-W firmware related to the initialization of engine\_id. This will cause SNMP Inform queue on switch to overflow in AOS-W versions prior to AOS-W 3.4.

AOS-W Traps utilized by OV3600

Saved Configuration

#### Auth Traps Utilized by OV3600

- wlsxNUserAuthenticationFailed
- wlsxUserAuthenticationFailed

OV3600 does not use this trap, but in AOS-W 3.3.2.x wlsx $\underline{\mathbf{N}}$ UserAuthenticationFailed will not fire unless wlsxUserAuthenticationFailed (no " $\mathbf{N}$ ") is enabled

wlsxNAuthServerRegTimedOut

#### IDS Traps Utilized by OV3600

- wlsxSignatureMatchAP
- wlsxSignatureMatchSta
- wlsxSignAPNetstumbler
- wlsxSignStaNetstumbler
- wlsxSignAPAsleap
- wlsxSignStaAsleap
- wlsxSignAPAirjack
- wlsxSignStaAirjack
- wlsxSignAPNullProbeResp
- wlsxSignStaNullProbeResp
- wlsxSignAPDeauthBcast
- wlsxSignStaDeauthBcastwlsxChannelFrameErrorRateExceeded
- wlsxChannelFrameFragmentationRateExceeded
- wlsxChannelFrameRetryRateExceeded
- wlsxNlpSpoofingDetected
- wlsxStaImpersonation
- wlsxReservedChannelViolation
- wlsxValidSSIDViolation
- wlsxStaPolicyViolation
- wlsxRepeatWEPIVViolation
- wlsxWeakWEPIVViolation
- wlsxFrameRetryRateExceeded

- wlsxFrameReceiveErrorRateExceeded
- wlsxFrameFragmentationRateExceeded
- wlsxFrameBandWidthRateExceeded
- wlsxFrameLowSpeedRateExceeded
- wlsxFrameNonUnicastRateExceeded
- wlsxChannelRateAnomaly
- wlsxNodeRateAnomalyAP
- wlsxNodeRateAnomalySta
- wlsxEAPRateAnomaly
- wlsxSignalAnomaly
- wlsxSequenceNumberAnomalyAP
- wlsxSequenceNumberAnomalySta
- wlsxApFloodAttack
- wlsxInvalidMacOUIAP
- wlsxInvalidMacOUISta
- wlsxStaRepeatWEPIVViolation
- wlsxStaWeakWEPIVViolation
- wlsxStaAssociatedToUnsecureAP
- wlsxStaUnAssociatedFromUnsecureAP
- wlsxAPImpersonation
- wlsxDisconnectStationAttackAP
- wlsxDisconnectStationAttackSta

#### Diagnostic Steps to Ensure IDS & Auth Traps Display in OV3600

 Validate your AOS-W configuration by exiting the "configure terminal" mode and issue the following command:

```
(Switch-Name) # show snmp trap-list
```

If any of the traps below don't show as enabled enter configure terminal mode and issue the following command:

```
(Switch-Name) (config) # snmp-server trap enable <TRAPS FROM LIST ABOVE>
```

Note: See Appendix A for the full command that can be copied and pasted directly into the AOS-W CLI.

```
(Switch-Name) (config) # write mem

Saving Configuration...

Saved Configuration
```

• Ensure the source IP of the traps match the IP that OV3600 utilizes to manage the switch. Navigate to **Device** → **Monitoring** page to validate the IP address.

Figure 11 – Verify IP Address on Device → Monitoring Page

```
Status: Up (OK)
                       ned (The settings on the device do not match the desired configuration policy.)
Configuration: Mis
Firmware:
                     3.3.2.11
                                          Licenses (3 Expired)
VRRP IP: 10.1.1.242
Controller Role:
                     Aruba 3600
                                          Last Contacted: 6/1/2009 1:50 PM Uptime:
                                                                                             46 days 18 hrs 31 mins
Type:
                    90:08:86:61:12:40
10.1.1.241
 AN MAG
                                         Serial:
                                                            AC0000303
                                                                                 Location:
                                                                                             1344 Server Room
                                                                                                                       Contact:
                                                                                                                                     Aruba IT
IP Address:
                                                                                 Total APs: 266
                                                                                                                       Total Users: 62
                                                                                                                                                Bandwidth: 2435 kbps
                                          SSID:
```

 Verify that there is a SNMPv2 community string that matches the SNMP Trap community string on the switch.

- Verify firewall port 162 (default) is open between OV3600 and the switch.
- Validate traps are making it into OV3600 by issuing the following commands from OV3600 command line.

```
[root@OV3600 ~]# glog enable snmp traps
```

```
[root@OV3600 ~]# tail -f /var/log/ov3600 diag/snmp traps
```

```
1241627740.392536 handle_trap | 2009-05-06 09:35:40 UDP: [10.2.32.65]-
>[10.51.5.118]:-32737 sends trap: DISMAN-EVENT-MIB::sysUpTimeInstance =
Timeticks: (127227800) 14 days, 17:24:38.00 SNMPv2-MIB::snmpTrapOID.0 = OID:
SNMPv2-SMI::enterprises.14823.2.3.1.11.1.2.1106 SNMPv2-
SMI::enterprises.14823.2.3.1.11.1.1.60 = Hex-STRING: 07 D9 05 06 09 16 0F 00
2D 08 00 SNMPv2-SMI::enterprises.14823.2.3.1.11.1.1.5.0 = Hex-STRING: 00
1A 1E 6F 82 D0 SNMPv2-SMI::enterprises.14823.2.3.1.11.1.1.6.0 = STRING:
"alcatel-lucent-ap"SNMPv2-SMI::enterprises.14823.2.3.1.11.1.1.1.0 = Hex-
STRING: 00 1A 1E C0 2B 32 SNMPv2-SMI::enterprises.14823.2.3.1.11.1.1.1.0 = STRING:
"alcatel-lucent-124-c0:2b:32" SNMPv2-
SMI::enterprises.14823.2.3.1.11.1.1.18.0 = INTEGER: 11 SNMPv2-
SMI::enterprises.14823.2.3.1.11.1.1.1.8.0 = STRING:
"http://10.51.5.118/screens/wmsi/reports.html?mode=ap&bssid=00:1a:1e:6f:82:d
0"
```

Note: You will see many IDS and Auth Traps from this command. OV3600 only processes a small subset of these Traps which display within OV3600 UI. The Traps that OV3600 does process are listed above.

Ensure you disable qlogging after testing as it could negatively impact OV3600 performance if let turned on.

```
[root@OV3600 ~]# qlog enable snmp_traps
```

#### 5.6 - Understanding WMS Offload Impact on Alcatel-Lucent Infrastructure

When offloading WMS it is important to understand what functionality is migrated to OV3600 and what functionality is deprecated.

The following Tabs and sections are deprecated after offload wms

- Plan Tab where floor plans are stored and heatmaps are generated. Prior to offloading
  wms ensure that you have exported floor plans from the AOS-W and imported into OV3600.
  All functionality within the Plan Tab is incorporated with the VisaulRF module in OV3600.
- Report Tab All reports are incorporate within OV3600.
- Events Tab the majority of functionality within this Tab is incorporate within OV3600 Reports and Alerts sections with the exception of:
  - Interference Detected
  - Rogue AP
  - Station Failed
  - Suspected Rogue AP

One important area to note is the Security Summary display disappears after offloading WMS. The data is still being processed by the Master Switch, but the summary information is not available. OV3600 does provide ability to view some of this information in detail and summary form.

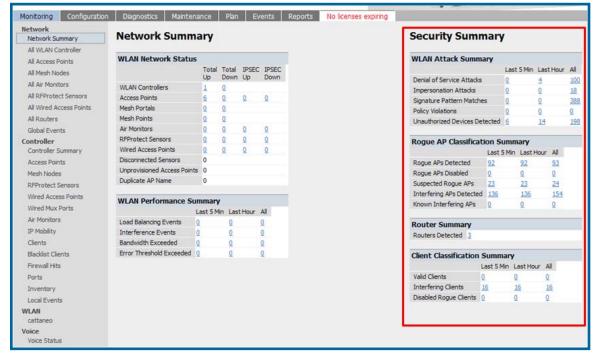

Figure 12 – Security Summary on Master Switch

#### WLAN Attack Summary

- DOS Attacks no summary data available in OV3600
- Impersonation Attacks no summary data available in OV3600
- Signature Pattern Matches partial summary data available on Home and RAPIDS ->
   Overview pages
- Policy Violations no summary data available in OV3600

#### Alcatel-Lucent Best Practices Guide

• Unauthorized Devices Detected – no summary data available in OV3600

#### Rogue AP Classification Summary

- Rogue APs Detected summary data available on RAPIDS → Overview page
- Rogue APs Disabled no summary data available in OV3600
- Suspected Rogue APs partial data is available in OV3600 on each AP's **Device** → **Management** page
- Interfering APs Detected partial data is available in OV3600 on each AP's Device →
   Management page
- Known Interfering APs partial data is available in OV3600 on each AP's Device →
   Management page

#### **Router Summary**

Routers Detected – no summary data available in OV3600

#### **Client Classification Summary**

- Valid Clients summary data available on all pages in the dashboard
- Interfering clients no summary data available in OV3600
- Disabled Clients no summary data available in OV3600

See section 6.4 for more information on Security, IDS, WIPS, WIDS, classification, and RAPIDS.

#### 6 - Alcatel-Lucent Specific Capabilities within OV3600

#### 6.1 - Alcatel-Lucent Traps for RADIUS Auth & IDS Tracking

The authentication failure traps are received by the OV3600 server and correlated to the proper switch, AP, and user. See Figure below showing all authentication failures related to a switch.

Figure 13 – RADIUS Authentication Traps as Seen in OV3600

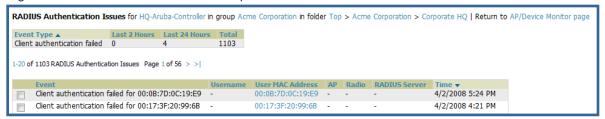

The IDS traps are received by the OV3600 server and correlated to the proper switch, AP, and user. See Figure below showing all IDS traps related to a switch.

Figure 14 – IDS Traps as Seen in OV3600

|                                 | <u>'</u>          |              |               |                   |             |             |        |                |                      |
|---------------------------------|-------------------|--------------|---------------|-------------------|-------------|-------------|--------|----------------|----------------------|
| <b>DS Events</b> for HQ-Ar      | uba-Controller i  | n group Acme | Corporation i | in folder Top > / | cme Corpora | ation > Cor | porate | HQ   Return to | AP/Device Monitor pa |
|                                 |                   |              |               |                   |             |             |        |                |                      |
| ittack 🔺                        | Last 2 Hours      | Last 24 Hou  |               |                   |             |             |        |                |                      |
| eauth-Broadcast                 | 0                 | 0            | 47            |                   |             |             |        |                |                      |
| letstumbler Generic             | 13                | 122          | 1756          |                   |             |             |        |                |                      |
| Null-Probe-Response             | 22                | 263          | 2776          |                   |             |             |        |                |                      |
| 3 Attack Types                  | 35                | 385          | 4579          |                   |             |             |        |                |                      |
| L-20 <b>v</b> of 4579 IDS Event | ts Page 1 ▼ of 22 | ·            | AP            |                   | Radio       | Channel     | SNR    | Precedence     | Time ▼               |
| Null-Probe-Resp                 | onse 00:20:       | A6:49:92:AE  | HQ-Aruba-Bo   | oardroom          | 802.11a     | -           | 13     | -              | 7/17/2008 1:58 PM    |
| Null-Probe-Resp                 | onco 00:00:0      | 97:00:81:6A  | HO-Northogo   | st-Corner-b6b6    | 802.11ba    |             | 23     |                | 7/47/2000 4 55 544   |
|                                 | 10113E 00.0D.:    | 77.00.01.0A  | IIQ-Northeas  | st-conner-bobo    | 802.11Dg    | -           | 23     | -              | 7/17/2008 1:56 PM    |

#### 6.2 - Remote AP & Wired Networking Monitoring

- From the Device → List page you can distinguish and sort on Mode "Remote"
- To view detailed information on the remote device click on the device name.

#### Figure 15 – Remote AP Detail Page

- You can see if there are users plugged into the wired interfaces.

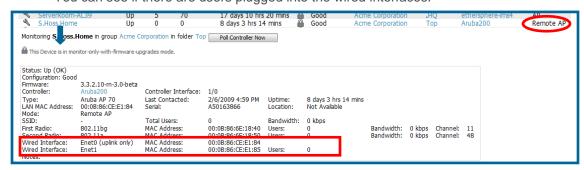

Note: This feature is only available in OV3600 version 6.2 or greater and AOS-W 3.3.2.10 or greater when the remote APs are in split tunnel and tunnel modes.

#### 6.3 - View Switch License Information

Navigate to the Device → Detail page of a switch under OV3600 management

#### Alcatel-Lucent Best Practices Guide

Click on the License link

Figure 16 – License Popup

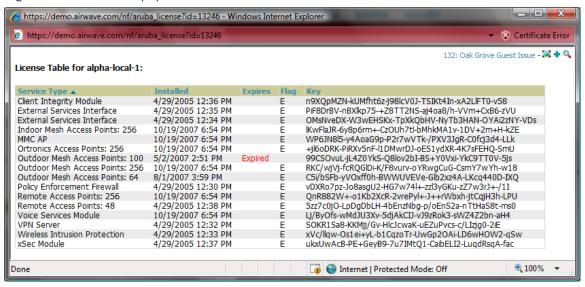

#### 6.4 - Device Classification

Only utilize this section if you have completed WMS offload procedure above. After offloading WMS, OV3600 maintains the primary (ARM, WIPS, and WIDS) state classification for all devices discovered over-the-air.

#### WIPS/WIDS to OV3600 Switch Classification Matrix

| OV3600 'Switch Classification' | AOS-W (WIPS/WIDS) |
|--------------------------------|-------------------|
| Unclassified (default state)   | Unknown           |
| Valid                          | Valid             |
| Suspected Neighbor             | Interfering       |
| Neighbor                       | Known Interfering |
| Suspected Rogue                | Suspected Rogue   |
| Rogue                          | Rogue             |
| Contained                      | DOS               |

#### To check and reclassify rogue devices

- Navigate to the Rogue → Detail page for the device
- Select the proper classification from the Switch Classification Pull Down

Figure 17 - Roque Detail

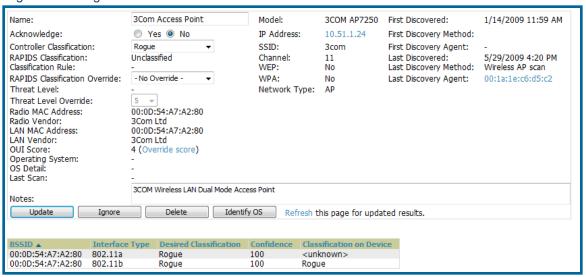

Warning: Changing the switch's classification within the OV3600 UI will push a reclassification message to all switches managed by the OV3600 server that are in Groups with "Offloading the WMS database" set to "Yes". To reset the switch classification of a rogue device on OV3600, change the switch classification on the OV3600 UI to "unclassified".

Switch classification can also be updated from RAPIDS → Rogue APs page via the modify-these-devices mechanism.

All rogue devices will be set to a default switch classification of "unclassified" when wms is first offloaded except for devices classified as "valid". Rogue devices classified in AOS-W as "valid" will also be classified within OV3600 as "valid" for their switch classification as well. As APs report subsequent classification information about rogues, this classification will be reflected within OV3600 UI and propagated to switches that OV3600 manages. It is probable that the device classification reflected in the Switch's UI and in OV3600' UI will not match, because the Switch/APs do not reclassify rogue devices frequently.

To update a group of devices' switch classification to match the AOS-W device classification navigate to RAPIDS → Rogue APs page and utilize the modify-these-devices mechanism combined with the multiple sorting a filtering features.

#### ARM to OV3600 Classification Matrix

| OV3600                       | AOS-W (ARM) |
|------------------------------|-------------|
| Unclassified (default state) | Unknown     |
| Valid                        | Valid       |
| Contained                    | DOS         |

- Navigate to the User → Detail page for the user
- Select the proper classification from the Classification Pull Down

Figure 18 - User Classification

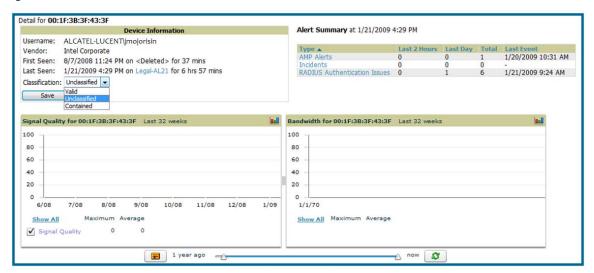

Warning: Changing User Classification within the OV3600 UI will push a user reclassification message to all switches managed by the OV3600 server that are in Groups with "Offloading the WMS database" set to "Yes".

All users will be set to a default classification of "unclassified" when wms is first offloaded. As APs report subsequent classification information about users, this classification will be reflected within OV3600 UI and propagated to switches that OV3600 manages. It is probable that the user's classification reflected in the Switch's UI and in OV3600' UI will not match, because the Switch/APs do not reclassify users frequently.

There is no method in the OV3600 UI to update user classification on mass to match the switch's classification. Each client must be updated individually within the OV3600 UI.

#### Appendix A - CLI AOS-W & OV3600 Commands

#### A.1 - Enable Stats Utilizing AOS-W CLI (Local Switch in Master Local Environment)

Note: Do not use these commands if using OV3600 GUI to set these commands.

SSH into the switch, and enter "enable" mode, and issue the following commands:

```
(Switch-Name) # configure terminal
Enter Configuration commands, one per line. End with CNTL/Z
(Switch-Name) (config) # wms general collect-stats enable
(Switch-Name) (config) # write mem
Saving Configuration...
```

#### A.2 - Offload WMS Utilizing AOS-W CLI and OV3600 CLI (SNMP Walk)

Note: Do not use these commands if using OV3600 GUI to set these commands.

#### **AOS-W CLI**

SSH into all switches (local and master), and enter "enable" mode, and issue the following commands:

```
(Switch-Name) # configure terminal
Enter Configuration commands, one per line. End with CNTL/Z

(Switch-Name) (config) # mobility-manager <OV3600 IP> user <MMS-USER> <MMS-SNMP-PASSWORD> trap-version 2c (trap-version was added in 3.3.2.14 to prevent the SNMPv3 inform queue overflow on the switch)
```

**Note:** This command creates an SNMPv3 user on the switch with authentication protocol configured to '<u>sha</u>' and privacy protocol '<u>DES</u>'. The user and password must be at least <u>eight</u> characters, because the Net-SNMP package in OV3600 adheres to this IETF recommendation. AOS-W automatically creates Auth and Privacy passwords from this single password. If mobility-manager is already using a preconfigured SNMPv3 user ensure the Privacy & Authentication passwords are the same.

Note: This command also creates the OV3600 server as an SNMPv3 Trap Host in the switch's running configuration

Sample: mobility-manager 10.2.32.1 user ov3600123 ov3600123

```
(Switch-Name) (config) # write mem
Saving Configuration...
Saved Configuration
```

#### **OV3600 SNMP**

Login into the AMWS server with proper administrative access and issue the following command for all switches (master and locals):

Note: Do not use these commands if using OV3600 GUI.

```
[root@OV3600 ~]# snmpwalk -v3 -a SHA -l AuthPriv -u <MMS-USER> -A <MMS-SNMP-PASSWORD> -X <MMS-SNMP-PASSWORD> <ALCATEL-LUCENT SWITCH IP ADDRESS>
wlsxSystemExtGroup

WLSX-SYSTEMEXT-MIB::wlsxSysExtSwitchIp.0 = IpAddress: 10.51.5.222
WLSX-SYSTEMEXT-MIB::wlsxSysExtHostname.0 = STRING: alcatel-lucent-3600-2
...
...
WLSX-SYSTEMEXT-MIB::wlsxSysExtSwitchLastReload.0 = STRING: User reboot.
WLSX-SYSTEMEXT-MIB::wlsxSysExtLastStatsReset.0 = Timeticks: (0) 0:00:00.00
esponse
```

[root@OV3600 ~]#

**Note:** unless this SNMP walk command is issued properly on all of the switches they will not properly populate client and rogue statistics. Ensure the user and passwords match exactly to those entered in above sections.

```
Sample: snmpwalk -v3 -a SHA -l AuthPriv -u OV3600123 -A OV3600123 -X OV3600123 10.51.3.222 wlsxSystemExtGroup
```

Because the MIB walk/touch does not persist through a switch reboot, you must add a cronjob on the OV3600 server to ensure continue statistical population.

# A.3 - Ensuring Master Switch Pushes Config to Local Switches Utilizing AOS-W CLI

Note: Do not use these commands if using OV3600 GUI.

```
(Switch-Name) (config) # cfgm mms config disable
```

Note: This command ensures configuration changes made on the master switch will propagate to all local switches.

```
(Switch-Name) (config) # write mem
Saving Configuration...
```

#### A.4 - Disable Debugging Utilizing AOS-W CLI

If you are experiencing performance issues on the Master Switch, you want to ensure debugging is disabled. It should be disabled by default. Debugging coupled with gathering the enhanced statistics can put a strain on the switches CPU, so it is highly recommended to disable debugging.

To disable debugging, SSH into the switch, enter "enable" mode, and issue the following commands:

```
(Switch-Name) # show running-config | include "logging level debugging"

If there is output then use the following commands to remove the debugging:

(Switch-Name) # configure terminal
```

© 2009 Alcatel-Lucent. Alcatel, Lucent, Alcatel-Lucent, and the Alcatel-Lucent logo are trademarks of Alcatel-Lucent. All rights reserved. All other trademarks are the property of their respective owners.

Page 25 of 38

```
Enter Configuration commands, one per line. End with CNTL/Z

(Switch-Name) (config) # no logging level debugging <module from above>
(Switch-Name) (config) # write mem
Saving Configuration...
Saved Configuration
```

#### A.5 - Restart WMS on Local Switches Utilizing AOS-W CLI

To ensure local switches are populating rogue information properly, SSH into each local switch, enter "enable" mode, and issue the following commands:

```
(Switch-Name) # configure terminal
Enter Configuration commands, one per line. End with CNTL/Z
(Switch-Name) (config) # process restart wms
```

Note: You will need to wait until the next Rogue Poll Period on execute a "Poll Now" for each local switch to see rogue devices begin to appear in OV3600 after doing a "restart wms" in AOS-W.

#### A.6 – Copy & Paste to Enable Proper Traps Utilizing AOS-W CLI

To ensure the proper traps are configured on Alcatel-Lucent switches copy and paste the following command after entering "enable" mode and issuing the "configure terminal command":

#### Copy & Paste the Text Below

```
snmp-server trap enable wlsxNUserAuthenticationFailed
snmp-server trap enable wlsxUserAuthenticationFailed
snmp-server trap enable wlsxNAuthServerReqTimedOut
snmp-server trap enable wlsxSignatureMatchAP
snmp-server trap enable wlsxSignatureMatchSta
snmp-server trap enable wlsxSignAPNetstumbler
snmp-server trap enable wlsxSignStaNetstumbler
snmp-server trap enable wlsxSignAPAsleap
snmp-server trap enable wlsxSignStaAsleap
snmp-server trap enable wlsxSignAPAirjack
snmp-server trap enable wlsxSignStaAirjack
snmp-server trap enable wlsxSignAPNullProbeResp
snmp-server trap enable wlsxSignStaNullProbeResp
snmp-server trap enable wlsxSignAPDeauthBcast
snmp-server trap enable wlsxSignStaDeauthBcastwlsxChannelFrameErrorRateExceeded
snmp-server trap enable wlsxChannelFrameFragmentationRateExceeded
snmp-server trap enable wlsxChannelFrameRetryRateExceeded
snmp-server trap enable wlsxNIpSpoofingDetected
snmp-server trap enable wlsxStaImpersonation
snmp-server trap enable wlsxReservedChannelViolation
snmp-server trap enable wlsxValidSSIDViolation
snmp-server trap enable wlsxStaPolicyViolation
snmp-server trap enable wlsxRepeatWEPIVViolation
```

#### Alcatel-Lucent Best Practices Guide

```
snmp-server trap enable wlsxWeakWEPIVViolation
snmp-server trap enable wlsxFrameRetryRateExceeded
snmp-server trap enable wlsxFrameReceiveErrorRateExceeded
snmp-server trap enable wlsxFrameFragmentationRateExceeded
snmp-server trap enable wlsxFrameBandWidthRateExceeded
snmp-server trap enable wlsxFrameLowSpeedRateExceeded
snmp-server trap enable wlsxFrameNonUnicastRateExceeded
snmp-server trap enable wlsxChannelRateAnomaly
snmp-server trap enable wlsxNodeRateAnomalyAP
snmp-server trap enable wlsxNodeRateAnomalySta
snmp-server trap enable wlsxEAPRateAnomaly
snmp-server trap enable wlsxSignalAnomaly
snmp-server trap enable wlsxSequenceNumberAnomalyAP
snmp-server trap enable wlsxSequenceNumberAnomalySta
snmp-server trap enable wlsxApFloodAttack
snmp-server trap enable wlsxInvalidMacOUIAP
snmp-server trap enable wlsxInvalidMacOUISta
snmp-server trap enable wlsxStaRepeatWEPIVViolation
snmp-server trap enable wlsxStaWeakWEPIVViolation
snmp-server trap enable wlsxStaAssociatedToUnsecureAP
snmp-server trap enable wlsxStaUnAssociatedFromUnsecureAP
snmp-server trap enable wlsxAPImpersonation
snmp-server trap enable wlsxDisconnectStationAttackAP
snmp-server trap enable wlsxDisconnectStationAttackSta
```

Note: You will need to issue the "write mem" command.

#### Appendix B - WMS Offload Details

WMS offload instructs the Master switch to stop correlating ARM, WIPS, and WIDS state information amongst its Local switches, because OV3600 will assume this responsibility. Figure 4 below depicts how AMWS communicates state information with Local switches.

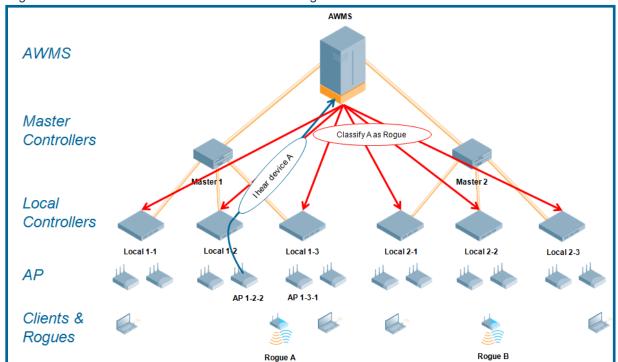

Figure 19 - ARM/WIPS/WIDS Classification Message Workflow

#### **B.1 - State Correlation Process**

- 1. AP-1-3-1 hears roque device A
- 2. Local switch 1-3 evaluates devices and does initial classification and sends a classification request to the OV3600
- 3. OV3600 receives message and re-classifies the device if necessary and reflects this within OV3600 GUI and via SNMP traps, if configured.
- 4. OV3600 sends a classification message back to all Local switches managed by Master switch 1, (1-1, 1-2, and 1-3)
- 5. OV3600 sends a classification message back to all additional Local switches managed by the AMWS server. In this example all Local switches under Master switch 2, (2-1, 2-2, and 2-3) would receive the classification messages.
- 6. If an administrative OV3600 user manually overrides the classification, then OV3600 will send a re-classification message to all applicable local switches.
- OV3600 periodically polls each Local switch's MIB to ensure state parity with OV3600' database. If the Local switch's device state does not comply with OV3600' database, OV3600 will send a re-classification message to bring it back into compliance.

#### Alcatel-Lucent Best Practices Guide

#### Important notes:

- Customers upgrading to OV3600 6.2 or later will have all their rogue devices set to a default switch classification of "unclassified". Customers will need to classify these devices manually from the OV3600 UI. OV3600 updates the classification of a rogue device based on SNMP polling only if the switch classification defined on OV3600 is set to "unclassified".
- The **Rogue Detail Page** displays a BSSID table for each rogue that displays the desired classification and the classification on the device.

#### Benefits of using OV3600 as Master Device State Manager:

- Ability to correlate state amongst multiple Master switches. This will reduce delays in mitigating a rogue device or authorizing a valid device when devices roam across a large campus.
- Ability to correlate state of 3<sup>rd</sup> party access points with ARM. This will ensure Alcatel-Lucent infrastructure interoperates more efficient in a mixed infrastructure environment.
- Ability to better classify devices based on OV3600 wire-line information not currently available in AOS-W.
- OV3600 provides a near real-time event notification and classification of new devices entering air space.
- RAPIDS gains wire-line discovery data from Alcatel-Lucent switches.

#### Appendix C – Converting from MMS to OV3600

The instructions below will enable you to seamlessly migrate all building, campus, and floor plan information previously entered into MMS or AOS-W into OV3600.

#### Pre conversion checklist

- The conversion tool is only supported for IE6 and E7.
- Ensure you increase VisualRF memory prior to beginning the MMS export option. Navigate to VisualRF → Setup and use the pull-down menu for Memory Allocation

| Number of Floor Plans | Memory in GB |
|-----------------------|--------------|
| 1 – 75                | .5           |
| 76 – 250              | 1            |
| 251 – 500             | 1.5          |
| 501 – 1,000           | 2            |

#### C.1 - Migrating Floor Plans from MMS to OV3600

#### **Process**

- Navigate to VisualRF → Import Page
- Select the "Import floor plans from MMS" link
- Detailed instructions will appear on the screen
- Select the "Begin Importing Floor Plans" link
- Input the following information:
  - Host enter the hostname or IP address of the MMS server
  - Username enter the MMS administrative user account.
  - Password
  - Context (optional) leave this blank unless you have enabled context on you MMS. Most customers do not utilize context.

Note: If you are using context, then you will have to enter a different user for each context defined within MMS.

 Click on the "Export" button and the program will automatically redirect to the page below detailing the status of the export.

Figure 20 - MMS Export Instructions

| Add New Floor Plan                                                                                                    |
|----------------------------------------------------------------------------------------------------|
| Import Floor Plans From AMP Backup                                                                                                    |
| Import Floor Plans from WCS                                                                                                    |
| Import Floor Plans from MMS                                                                                                    |
| This option enables automatic importation for campuses, buildings, and floor plans from MMS into VisualRF.                                                                                                    |
| Prior to clicking the <i>Begin Importing Floor Plans</i> link below, ensure you are using IE7 and VsuaIRFs memory allocation is sufficient for the anticipated number of floors plans. To change the memory allocation, navigate to the VsuaIRF Setup page and configure the memory allocation accordingly. Memory allocation should equal .5 GB for 1 – 75 floor plans, 1 GB for 76 – 250 floor plans, 1.5 GB for 251 – 500 floor plans, and 2 GB for 501 – 1,000 floor plans. |
| Note: Importing a large number of floor plans can impact performance of the AWMS server. The VisualRF service must create a thumbnal, provision APs, create attenuation grid, and locate all clients on each imported floor plan. This can cause the VisualRF> Floor Plans page to be unresponsive.                                                                                                    |
| Begin Importing Floor Plans                                                                                                    |
|                                                                                                    |
| Import Floor Plans from an Aruba Controller                                                                                                    |
| Batch Import Floor Plans Wizard                                                                                                    |

Figure 21 – MMS Export to OV3600 window

| MMS 2.x Migration to VisualRF Please provide the following information from MMS |  |  |  |  |
|---------------------------------------------------------------------------------|--|--|--|--|
| Host                                                                            |  |  |  |  |
| Username                                                                        |  |  |  |  |
| Password                                                                        |  |  |  |  |
| Context                                                                         |  |  |  |  |
| Export                                                                          |  |  |  |  |

#### Figure 22 – MMS export

```
Performing MMS export
When this link < Valdates is available the MMS export is complete and ready for validation.
The output log will automatically refresh every 5 seconds until complete

M2A login succeeded.
Converting MMS data model to ANP ...
Write campus [Main Campus]
Write campus [Main Campus]
Write building [RF Lab]
Writing floor [RF Lab : Floor 1]
Writing floor image [/var/airwave/data/batch/0a05366b-cd14-46e7-85a9-8f5b728041dc/building-2689597b-118e295e4b5--7fcc.1.jpg]
Writing floor image [/var/airwave/data/batch/0a05366b-cd14-46e7-85a9-8f5b728041dc/building-2689597b-118e295e4b5--7fcc.2.jpg]
Write campus [Campus]
Write campus [Campus]
Write campus [Campus]
Write campus [Campus]
Write dailuiding [Building 12]
Writing floor [Building 12]
Writing floor [Building 12]
Writing floor image (/var/airwave/data/batch/0a05366b-cd14-46e7-85a9-8f5b728041dc/building-6766dea5-11959361124--7fdd.1.jpg]
Writing floor [Building 11]
Writing floor [Building 12]
Writing floor [Building 13]
Writing floor image (/var/airwave/data/batch/0a05366b-cd14-46e7-85a9-8f5b728041dc/building-6766dea5-11959361124--7fdf.1.jpg]
Writing floor [Building 10]
Writing floor image (/var/airwave/data/batch/0a05366b-cd14-46e7-85a9-8f5b728041dc/building-6766dea5-11959361124--7fdf.1.jpg]
Writing floor [Building 10]
Writing floor [Building 10]
Writing floor [Building 10]
Writing floor [Building 10]
Writing floor [Building 10]
Writing floor [Building 10]
Writing floor [Building 10]
Writing floor [Building 10]
Writing floor [Building 10]
Writing floor [Building 10]
Writing floor [Building 10]
Writing floor [Building 10]
Writing floor [Building 10]
Writing floor [Building 10]
Writing floor [Building 10]
Writing floor [Building 10]
Writing floor [Building 10]
Writing floor [Building 10]
Writing floor [Building 10]
Writing floor [Building 10]
Writing floor [Building 10]
Writing floor [Building 10]
Writing floor [Building 10]
Writing floor [Building 10]
Writing floor [Building 10]
Writing floor [Building 10]
Writing floor [Building 10]
Writing floor [Buildi
```

- Once the exportation process is complete the <Validate> tag will change to a clickable link.
- Click the "Validate" link to validate the XML exported from MMS. This will automatically redirect you to the Bulk Importation Wizard to import the exported floor plans into OV3600.
- If APs in the XML that are not in OV3600, the following screen will be displayed. Set the APs to be ignored or identify them as planned, and click the "Override" button to continue.

Figure 23 - Override

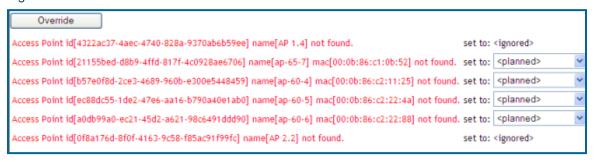

If there are no new APs, click the "Next" button to complete the process.

Note: Importing a large number of floor plans can impact performance on the AMWS server; once the batch process is initiated, it can take up to 30 minutes to complete the import process. The VisualRF service must create a thumbnail, provision APs, create attenuation grid, and locate all clients on each imported floor plan. The can cause the **VisualRF** > **Floor Plans** page to be unresponsive.

#### C.2 - Migrating Floor Plans from AOS-W (Switch) to OV3600

#### **Process on Aruba Controller**

Figure 24 – Import Floor Plans from an Aruba Controller

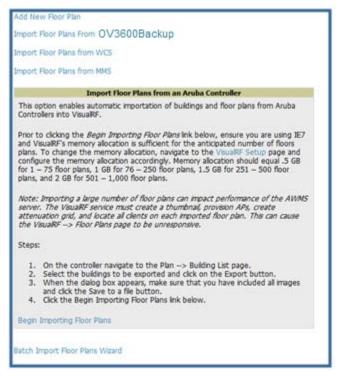

- Login into the Alcatel-Lucent switch's Web UI
- Navigate to the Plan → Building List page.
- Select the buildings to be exported and click on the "Export" button.
- When the dialog box appears, make sure that you have included all images and click the "Save to a file" button.

#### Process to Import within OV3600

- Navigate to VisualRF → Import page
- Select the "Import floor plans from an Alcatel-Lucent Switch" link
- A detailed set of directions will appear.
- Click on the "Begin Importing Floor Plans" link at the bottom of the instructions and it will automatically redirect to the file upload explorer.
- Browse for the file that was saved during the switch export process above.
- Click the "Upload" button to validate the XML exported from the switch
- If there are errors in the XML you will see errors on screen.

Figure 25 – File Upload Explorer

FILE TO UPLOAD:

Browse...

Upload

Note: Importing a large number of floor plans can impact performance on the AMWS server.

The VisualRF service must create a thumbnail, provision APs, create attenuation grid, and locate all clients on each imported floor plan. The can cause the **VisualRF > Floor Plans** page to be unresponsive.

#### C.3 - Migrating Floor Plans from RF Plan to OV3600

#### **Process with RF Plan**

- Navigate to the File → Export page.
- From Export drop down select "Switch WebUI Format 3.0" or "VisualRF Format"
- Within the dialog box, name the export file
- From the Campus Building tree, select the Campuses and Buildings you want to export
- Click the **Next** button

#### Process to Import within OV3600

- Navigate to VisualRF → Import page
- Select the "Import floor plans from an RF Plan" link
- A detailed set of directions will appear.
- Click on the "Begin Importing Floor Plans" link at the bottom of the instructions and it will automatically redirect to the file upload explorer.
- Browse for the file that was saved during the RF Plan export process above.
- Click the "Upload" button to validate the XML exported from the switch.
- If there are errors in the XML you will see errors on screen.

#### Appendix D – Increasing Location Accuracy

#### D.1 – Understand Band Steering's Impact on Location

Band steering can negatively impact location accuracy when testing in highly mobile environment. The biggest hurdle is scanning times in 5 GHz frequency

| Operating | Total    | Scanning   | Scanning         | Total Time     |
|-----------|----------|------------|------------------|----------------|
| Frequency | Channels | Frequency  | Time             | One Pass       |
| 2.4 GHz   | 11 (US)  | 10 seconds | 110 milliseconds | 121.21 seconds |
| 5 GHz     | 24 (US)  | 10 seconds | 110 milliseconds | 242.64 seconds |

#### D.2 – Leveraging RTLS to Increase Accuracy

#### Overview

This section provides instructions for integrating the OV3600, Alcatel-Lucent WLAN infrastructure and Alcatel-Lucent 's RTLS feed for more accurately locating wireless clients and WiFi Tags.

#### **Minimum Requirements**

- OV3600 version 6.2 or higher
- AOS-W-W 3.1.x or higher

#### **Deployment Topology**

Figure 26 – Typical Client Location

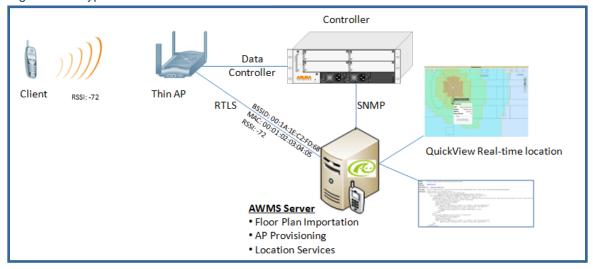

Figure 27 - Typical Tag Deployment

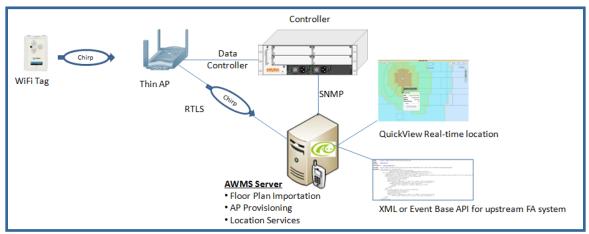

#### **Prerequisites**

You will need the following information to monitor and manage your Alcatel-Lucent infrastructure.

- Ensure OV3600 server is already monitoring Alcatel-Lucent infrastructure
- Ensure WMS offload process is complete
- Ensure firewall configuration for port 5050 (default port) supports bidirectional UDP communication between the OV3600 server's IP address and each access point's IP address.

#### **Known Issues**

| AOS-W | OV3600 | Description                               | Resolution |
|-------|--------|-------------------------------------------|------------|
|       |        | Wi-Fi Tags will only display in VisualRF. |            |
|       |        | Wi-Fi Tags will not display within        |            |
| 3.x   | 6.x    | OV3600' UI or the switch's UI.            | OV3600 7.1 |

#### Enable RTLS service on the OV3600 server

Navigate to OV3600 Setup → General page

Figure 28 - RTLS Setup

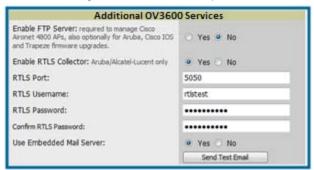

- Locate the OV3600 Additional Services section
- Select "Yes" to Enable RTLS Collector
- A new section will automatically appear with the following settings
  - RTLS Port match switch default is 5050
  - RTLS Username match the SNMPv3 "MMS" username configured on switch
  - RTLS Password match the SNMPv3 "MMS" password configured on switch
- Click on the "Save" button at the bottom of the page.

#### **Enable RTLS on Switch**

Note: RTLS can only be enabled on the master switch and it will automatically propagate to all local switches.

• SSH into master switch, enter "enable" mode, and issue the following commands:

```
(Switch-Name) # configure terminal
Enter Configuration commands, one per line. End with CNTL/Z

(Switch-Name) (config) # ap system-profile <PROFILE USED BY THIN
APs>

(Switch-Name) (AP system profile "default") # rtls-server ip-addr
<IP OF OV3600 SERVER> port 5050 key <SNMPv3 "MMS" PASSWORD
CONFIGURED ON SWITCH>

(Switch-Name) (AP system profile "default") # write mem
Saving Configuration...
```

To validate exit configuration mode

#### **Trouble Shooting RTLS**

 Ensure the RTLS service is running on your OV3600 server. SSH into your OV3600 server.

RTLS 10.51.2.45 5050 60

or

Navigate to System → Status page and look for the RTLS service

Figure 29 – RTLS Service Status

| RFprotect Detection | OK | /var/log/sensor_rf_detection |
|---------------------|----|------------------------------|
| Rogue Filter        | OK | /var/log/rogue_filter        |
| RTLS Collector      | OK | /var/log/rtls                |
| Sensor Discovery    | OK | /var/log/sensor_discovery    |

 Check the RTLS log file to ensure Tag chirps are making it to the OV3600 server. SSH into your OV3600 server.

```
[root@OV3600Server]# logs
[root@OV3600Server]# tail rtls
payload:
00147aaf01000020001alec02b3200000001000000137aae0100000c001alec02b3
20000001a1e82b322590006ddff02
1224534900.588245 - got 96 bytes from 10.51.1.39 on port 5050
Mon Oct 20 13:35:00 2008: 1224534900.588338 - got 96 bytes from
10.51.1.39 on port 5050
payload:
0014c9c90100003c001alec05078000000020000013c9c70100000c001alec0507
80000000d54a7a280540001ddff020013c9c80100000c001a1ec050780000000cdb
8ae9a9000006c4ff02
1224534900.588245 - got 96 bytes from 10.51.1.39 on port 5050
Mon Oct 20 13:35:00 2008: 1224534900.588338 - got 96 bytes from
10.51.1.39 on port 5050
0014c9c90100003c001alec050780000000200000013c9c70100000c001alec0507
80000000d54a7a280540001ddff020013c9c80100000c001a1ec050780000000cdb
8ae9a9000006c4ff02
```

Ensure chirps are published to Airbus by snooping on proper topics

[root@OV3600 server]# airbus\_snoop rtls\_tag\_report

```
Snooping on rtls_tag_report:
Mon Oct 20 13:49:03 2008 (1224535743.54077)
%
    ap_mac => 00:1A:1E:C0:50:78
    battery => 0
    bssid => 00:1A:1E:85:07:80
    channel => 1
    data_rate => 2
    noise_floor => 85
    payload => ""
    rssi => -64
    tag_mac => 00:14:7E:00:4C:E4
    timestamp => 303139810
    tx_power => 19
```

- Verify external applications can see WiFi Tag information by exercising the Tag XML API.
  - https://<OV3600 SERVER IP>/visualrf/rfid.xml
     You should see the following XML output

```
<visualrf:rfids version="1">
  <rfid battery-level="0" chirp-interval="" radio-mac="00:14:7E:00:4C:E0"</pre>
   vendor="">
    <radio phy="g" xmit-dbm="10.0"/>
    <discovering-radio ap="SC-MB-03-AP10" dBm="-91" id="811" index="1"</pre>
     timestamp="2008-10-21T12:23:30-04:00"/>
    <discovering-radio ap="SC-MB-03-AP06" dBm="-81" id="769" index="1"</pre>
     timestamp="2008-10-21T12:23:31-04:00"/>
    <discovering-radio ap="SC-MB-01-AP06" dBm="-63" id="708" index="1"</pre>
     timestamp="2008-10-21T12:23:31-04:00"/>
    <discovering-radio ap="SC-MB-02-AP04" dBm="-88" id="806" index="1"</pre>
    timestamp="2008-10-21T12:22:34-04:00"/>
  </rfid>
  <rfid battery-level="0" chirp-interval="" radio-mac="00:14:7E:00:4B:5C"</pre>
   vendor="">
    <radio phy="g" xmit-dbm="10.0"/>
   <discovering-radio ap="SC-MB-03-AP06" dBm="-74" id="769" index="1"</pre>
     timestamp="2008-10-21T12:23:20-04:00"/>
    <discovering-radio ap="SC-MB-01-AP06" dBm="-58" id="708" index="1"</pre>
     timestamp="2008-10-21T12:23:20-04:00"/>
    <discovering-radio ap="SC-MB-03-AP02" dBm="-91" id="734" index="1"</pre>
      timestamp="2008-10-21T12:23:20-04:00"/>
  </rfid>
  <rfid battery-level="0" chirp-interval="" radio-mac="00:14:7E:00:4D:06"</pre>
   vendor="">
    <radio phy="g" xmit-dbm="10.0"/>
    <discovering-radio ap="SC-SB-GR-AP04" dBm="-91" id="837" index="1"</pre>
     timestamp="2008-10-21T12:21:08-04:00"/>
    <discovering-radio ap="SC-MB-03-AP06" dBm="-79" id="769" index="1"</pre>
     timestamp="2008-10-21T12:22:08-04:00"/>
    <discovering-radio ap="SC-MB-01-AP06" dBm="-59" id="708" index="1"</pre>
     timestamp="2008-10-21T12:23:08-04:00"/>
    <discovering-radio ap="SC-MB-02-AP04" dBm="-90" id="806" index="1"</pre>
     timestamp="2008-10-21T12:22:08-04:00"/>
  </rfid>
</visualrf:rfids>
```

#### Wi-Fi Tag Setup Guidelines

- Ensure tags can be heard by at least 3 access points from any given location. The recommended is 4 for best results.
- Ensure tags chirp on all regulatory channels.